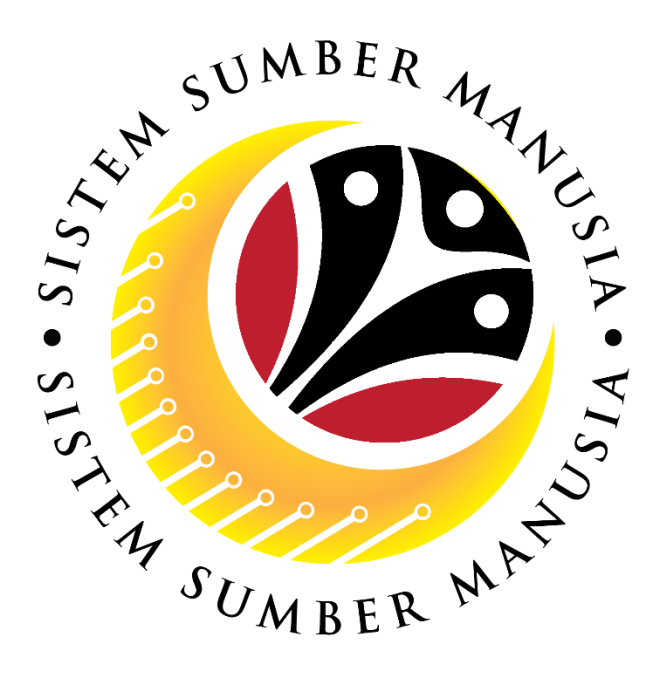

# **SISTEM SUMBER MANUSIA**

### **User Guide**

# **Security Vetting Report for Back End User (SAP GUI) Department HR Administrator**

**VERSION: 1.0**

SSM\_UG\_Back\_End\_SAPGUI\_Security Vetting Report\_Dept HR Admin\_v1.0

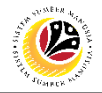

#### <span id="page-1-0"></span>**INTRODUCTION**

This user guide acts as a reference for Back-End User (SAP GUI) on how they can use the features for **Security Vetting module**. In this user guide, it will show:

1. Generate and View Security Vetting Report

Should you have any questions or require additional assistance with the user guide materials, please contact the SSM Help Desk.

#### **GLOSSARY**

The following acronyms will be used frequently:

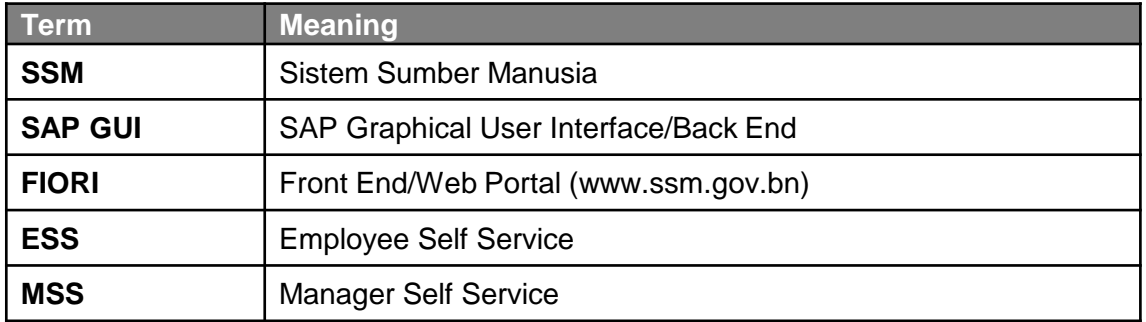

#### FURTHER ASSISTANCE

Should you have any questions or require additional assistance with the user guide materials, please contact **SSM Help Desk** at **+673 238 2227** or e-mail at **ssm.helpdesk@dynamiktechnologies.com.bn**.

## $\mathbb{Z}$

### **Table of Content**

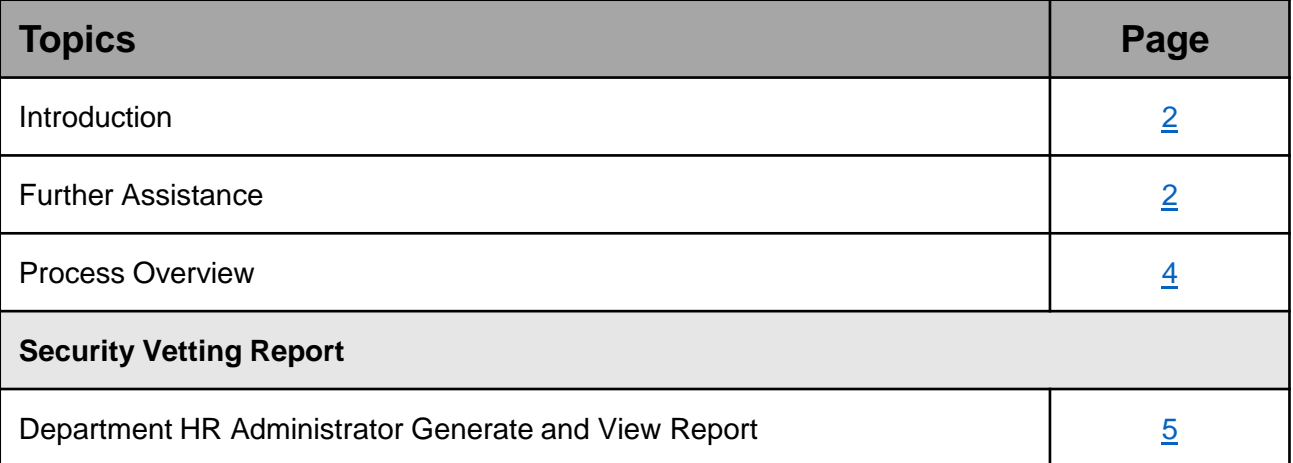

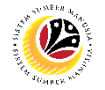

#### <span id="page-3-0"></span>**Process Overview**

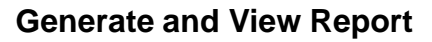

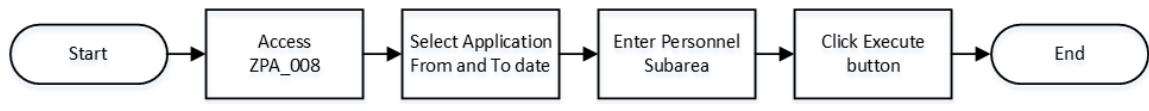

#### <span id="page-4-0"></span>**Sistem Sumber Manusia – Security Vetting**

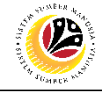

**Generate and View Reports**

**Backend User**  Department HR Administrator

Log into SAP GUI (Back End) and proceed with the following steps.

1. Enter **ZPA\_008** in the search bar.

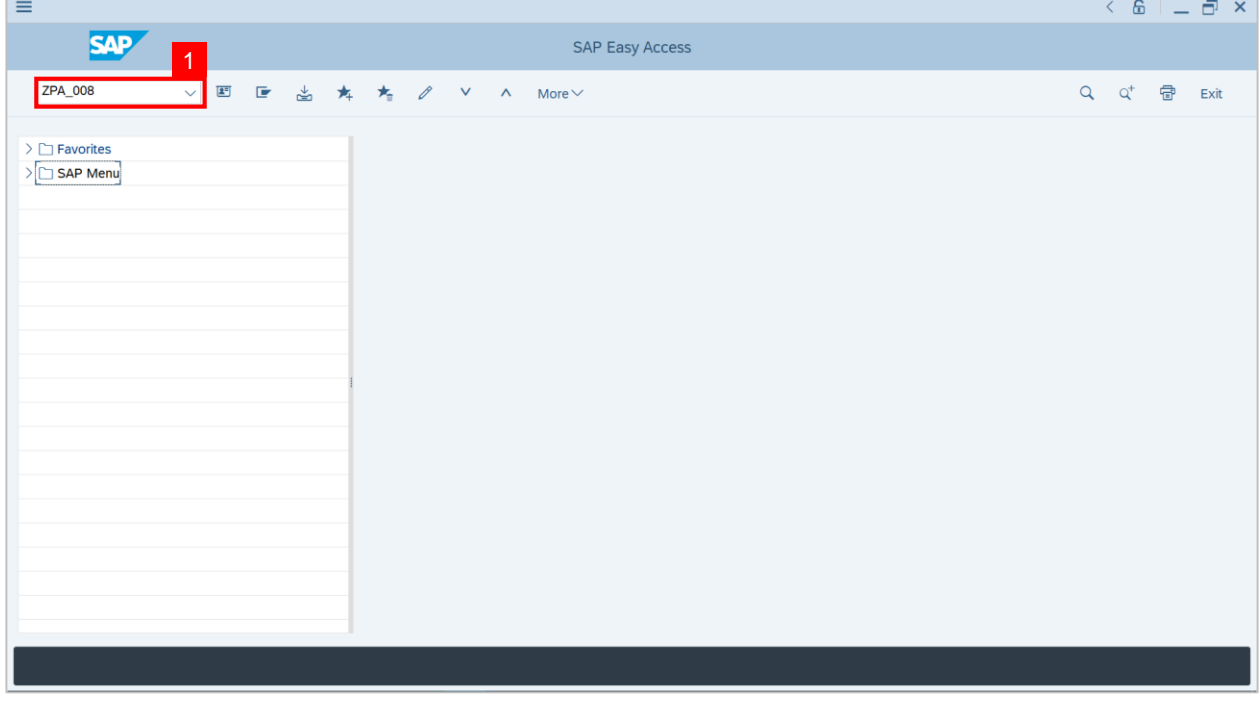

#### **Note: Security Vetting Application Report page will be displayed.**

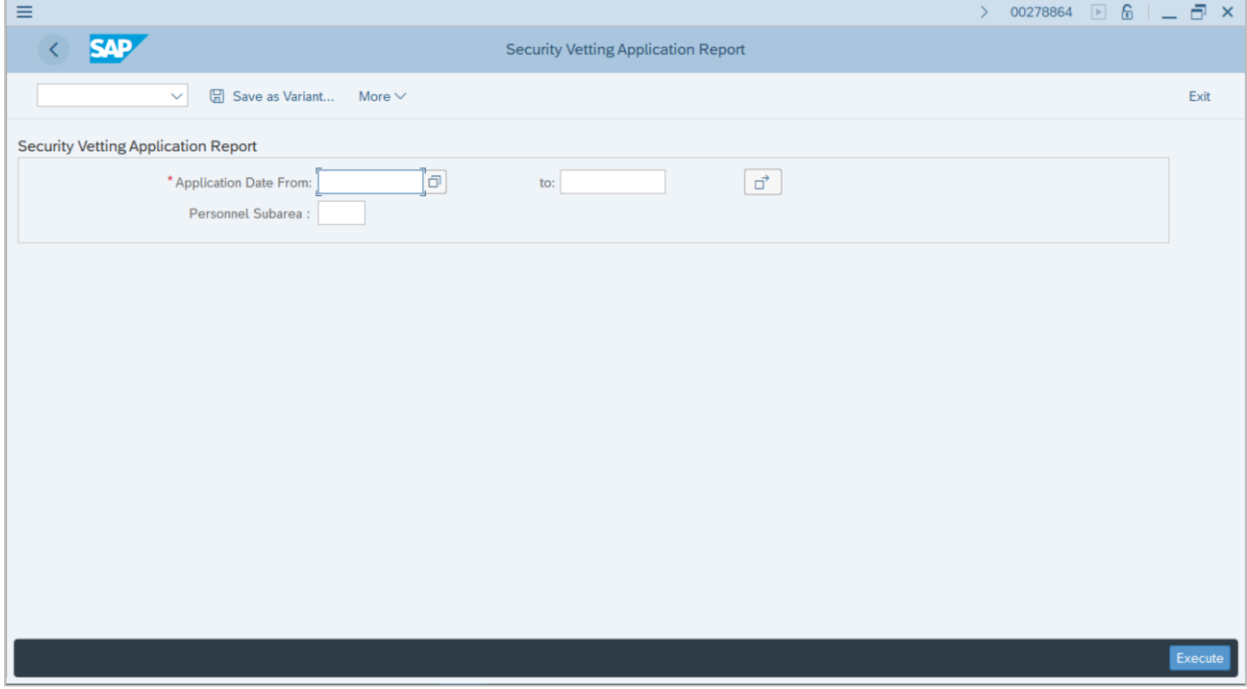

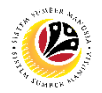

- 2. Select a desired **Application From and To Date.**
- 3. Enter **Personnel Subarea.**
- 4. Click on the **Execute** button.

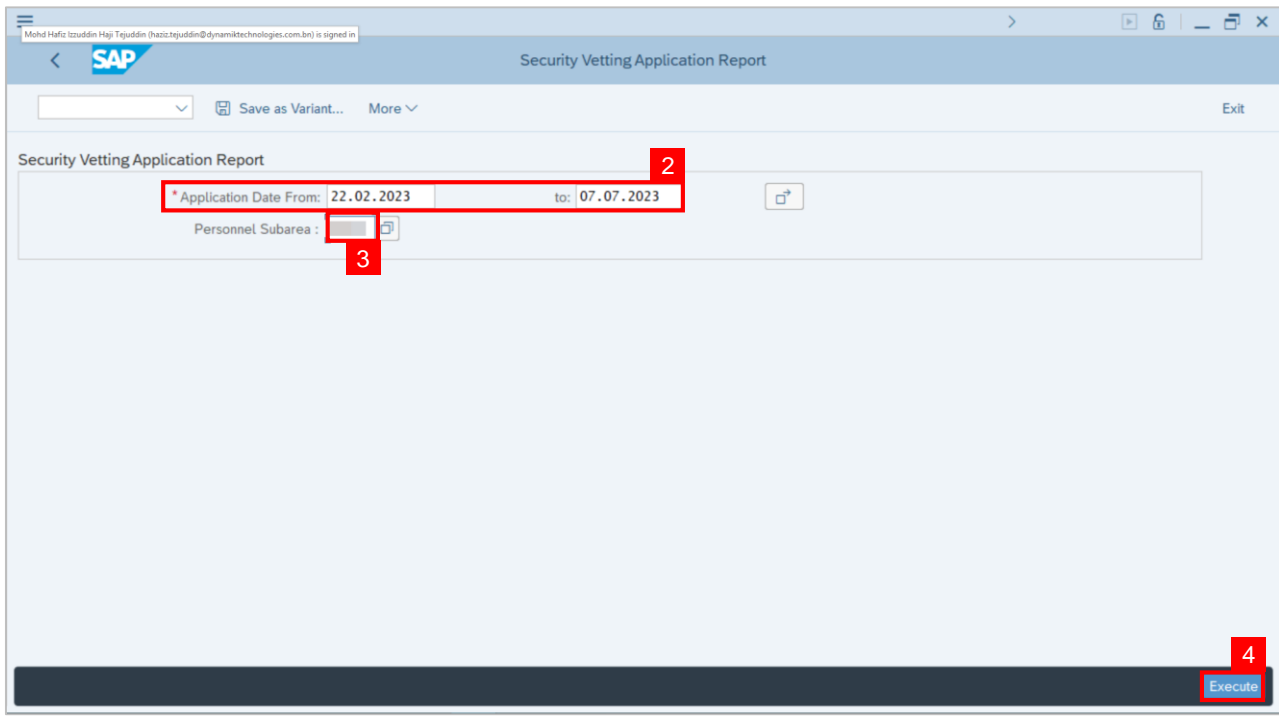

#### **Note: Department's Security Vetting Application Report** page with employee data will be

displayed.

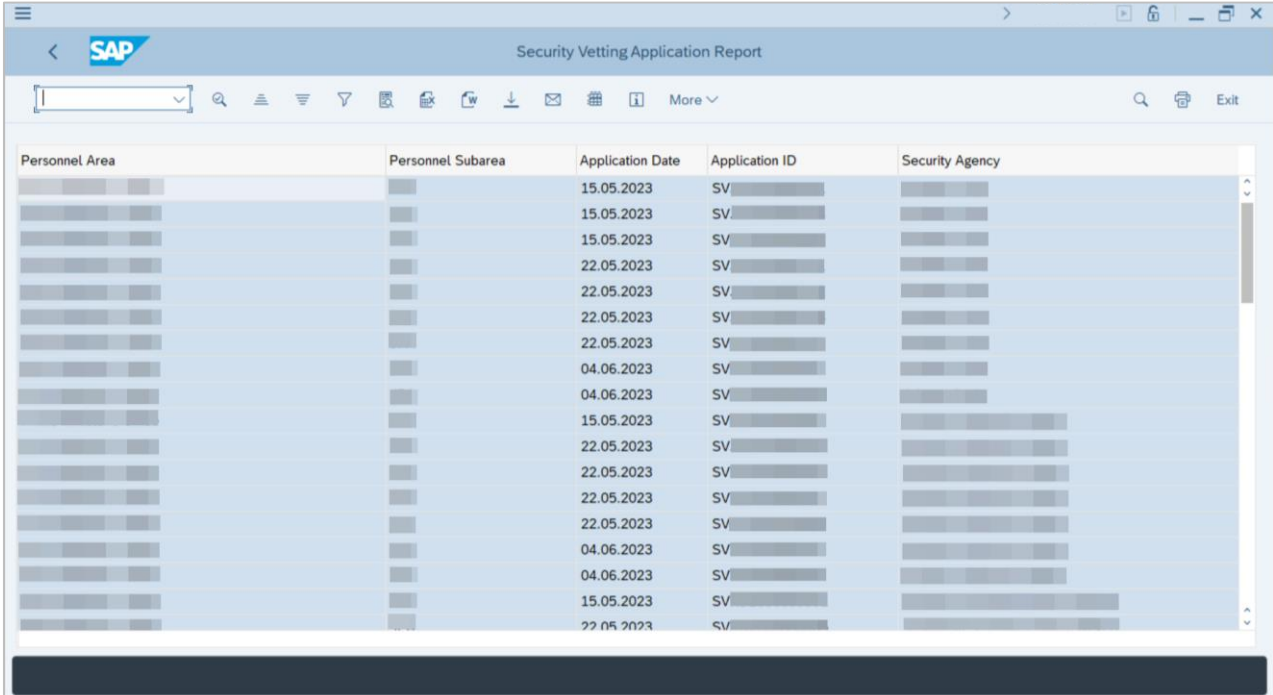

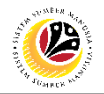

#### **Outcome: Report For Department's Security Vetting is generated.**

#### **Note:**

- (i) To download the report, right click anywhere on the report and click **Spreadsheet...**
- (ii) To set a filter on the report, user may click on the Filter icon.
- (iii) To sort the order of the report, user may click on either **Sort in ascending order** or

#### **Sort in descending order** icon**.**

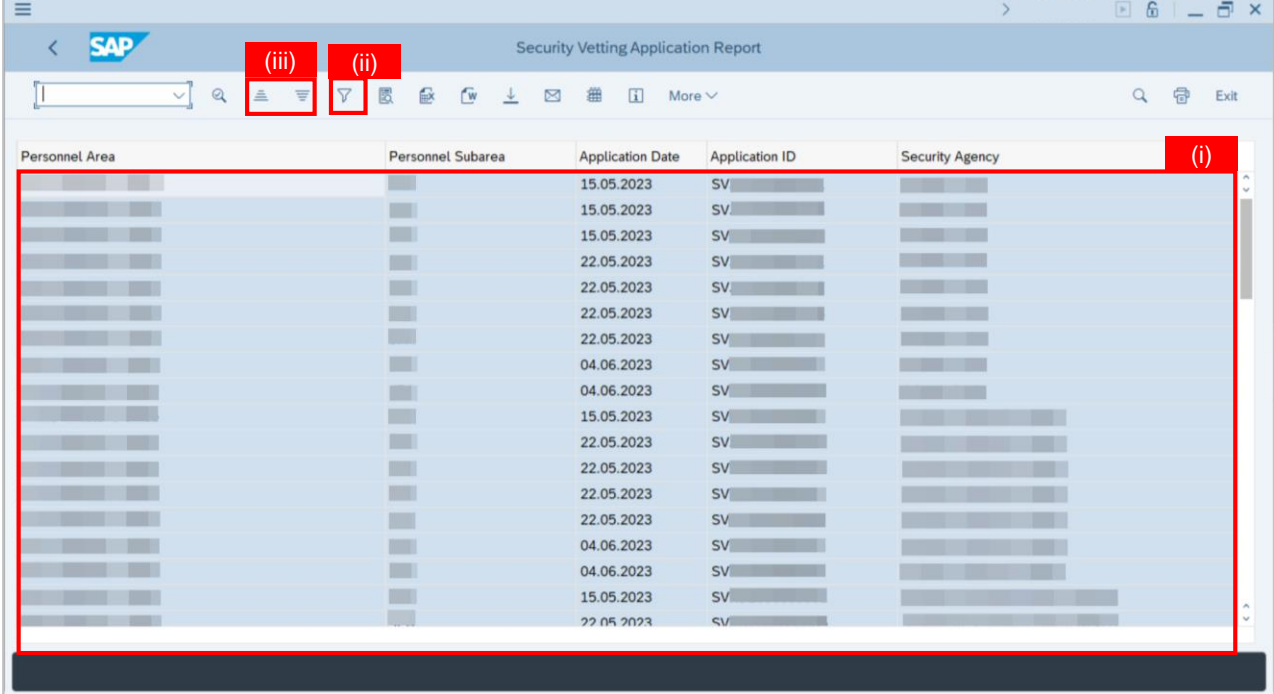